## ■タッチスクリーン調整方法に関しまして

スタートメニュー → サーチ画面に "touch" 入力し 検索結果より

"calibrate the screen for pen or touch input" を選択

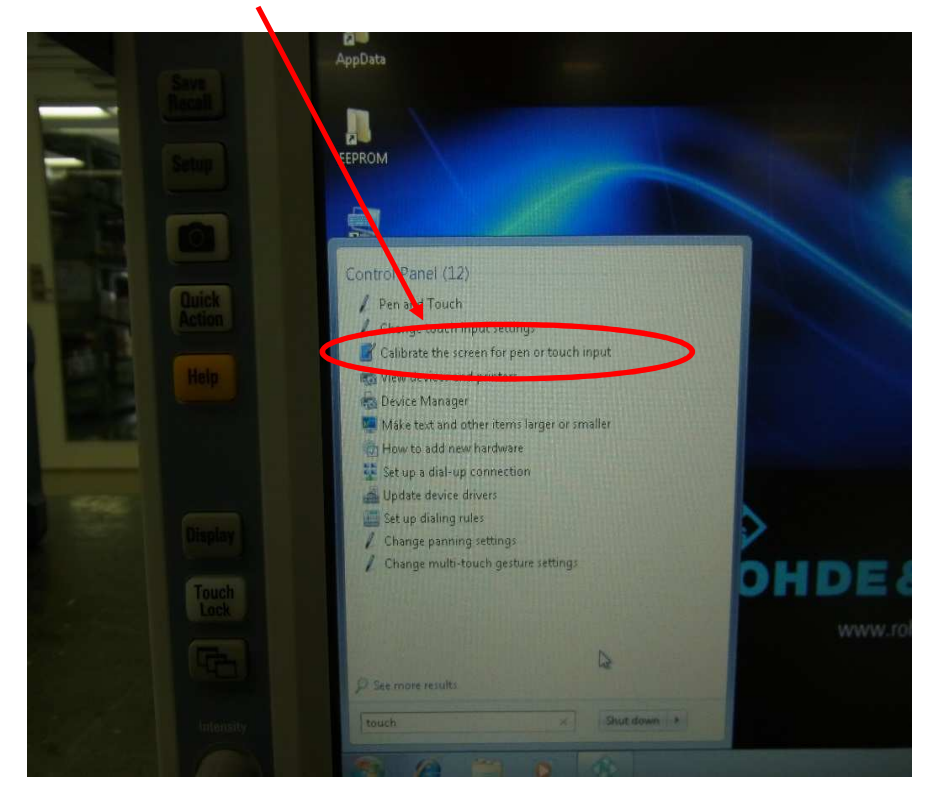

calibrate を選択する。

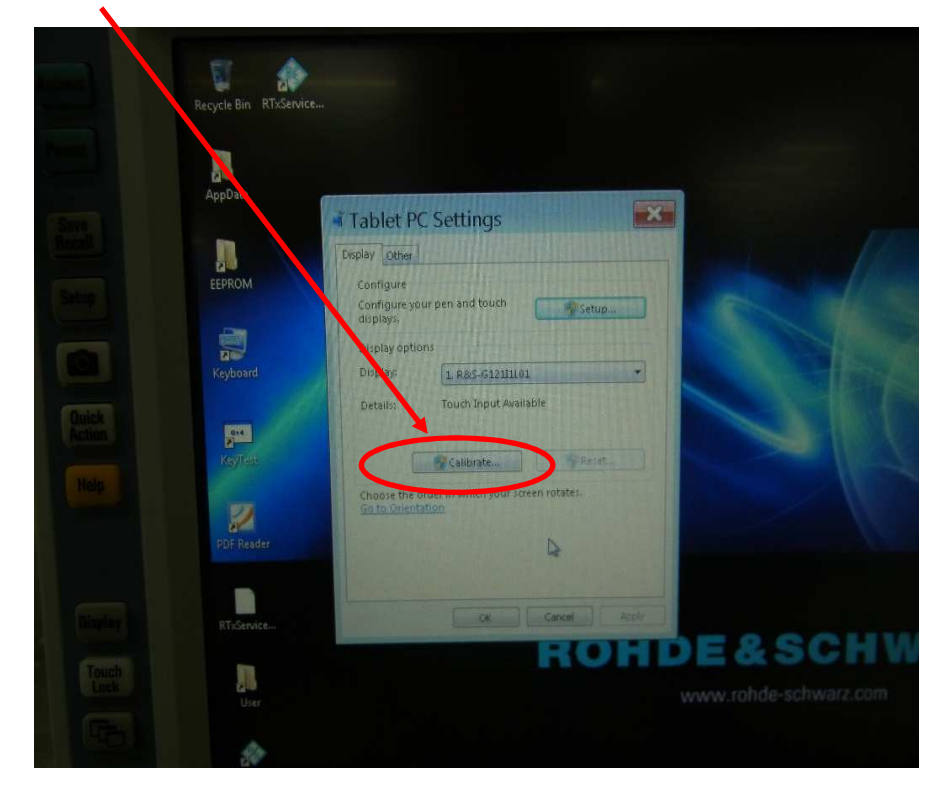

下記画面が表示されるので、コメントに従い調整を実行してください。 完了したら、ESCボタンでお戻りになれます。

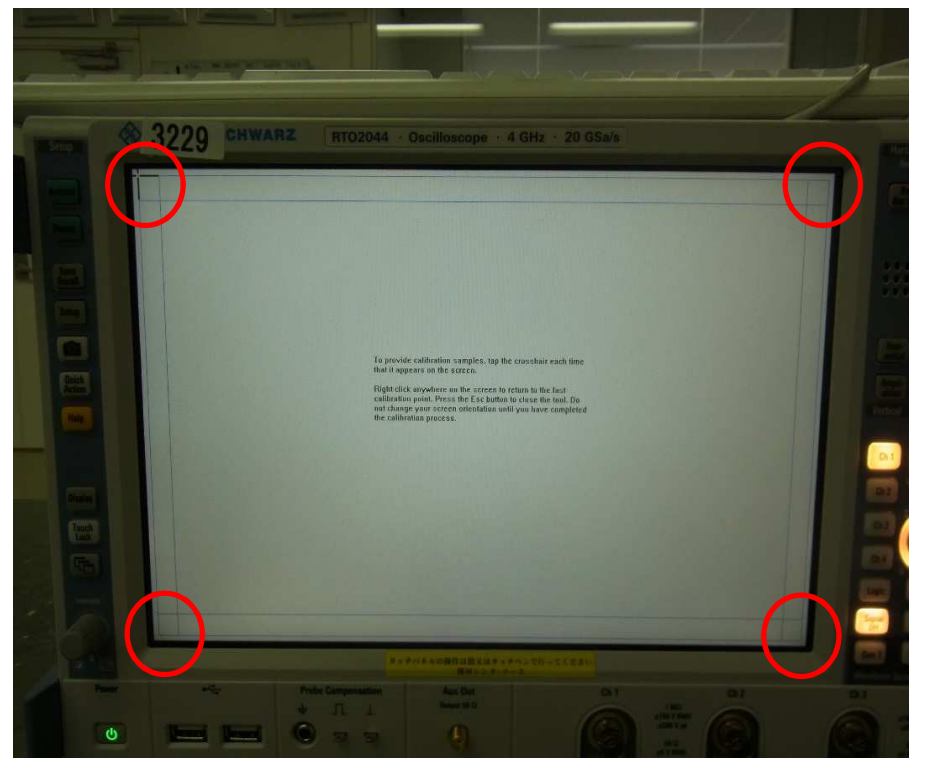